## **Comment remplir les formulaires WASH dans le Système intégré d'information sur la santé des réfugiés (iRHIS)**

(à partir du 8 novembre 2018)

**Contexte :** Un suivi régulier des indicateurs WASH est essentiel pour déterminer si les besoins fondamentaux des personnes hébergées dans les camps de réfugiés sont satisfaits et pour suivre les progrès réalisés dans le processus de recherche de solutions plus durables. Le manuel WASH du HCR détaille 16 normes et indicateurs WASH [\(http://wash.unhcr.org/fr/unhcr-wash-manual-for-refugee](http://wash.unhcr.org/unhcr-wash-manual-for-refugee-settings/)[settings/\)](http://wash.unhcr.org/unhcr-wash-manual-for-refugee-settings/). Pour suivre les progrès accomplis dans la réalisation de ces indicateurs, les informations doivent être entrées dans le système intégré d'information sur la santé des réfugiés (iRHIS). Les indicateurs d'accès doivent être contrôlés à l'aide de la fiche de rapport mensuel du HCR, qui peut être directement entrée dans iRHIS par le personnel des programmes WASH du HCR et/ou les partenaires de mise en œuvre. Les indicateurs liés aux ménages doivent être suivis annuellement dans le cadre d'une enquête CAP une fois les résultats disponibles, et les indicateurs mesurés par l'étude doivent être entrés dans iRHIS.

**Ouverture de session :** allez à l'adresse [his.unhcr.org](https://his.unhcr.org/home). Le nom d'utilisateur est le nom du pays pour lequel les informations doivent être entrées. Le siège social peut fournir les mots de passe.

## **Instructions :**

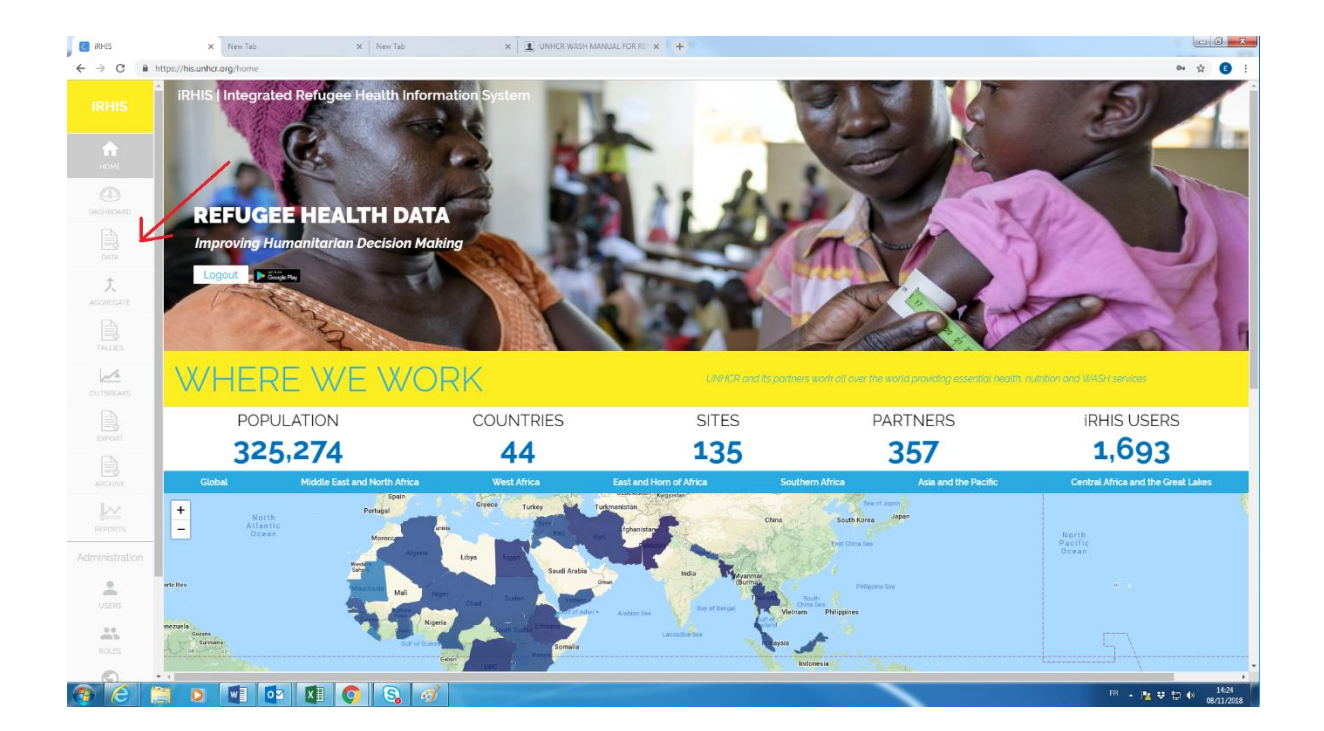

1. Une fois connecté, cliquez sur « data » dans le menu de gauche.

## 2. Choisissez le bon formulaire.

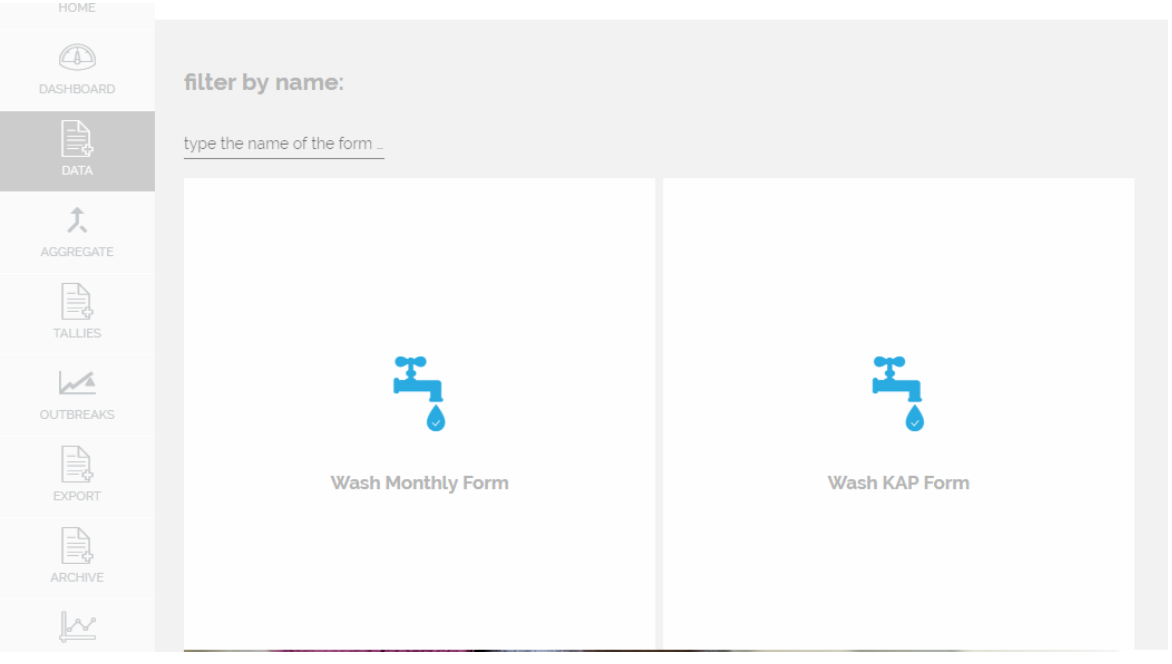

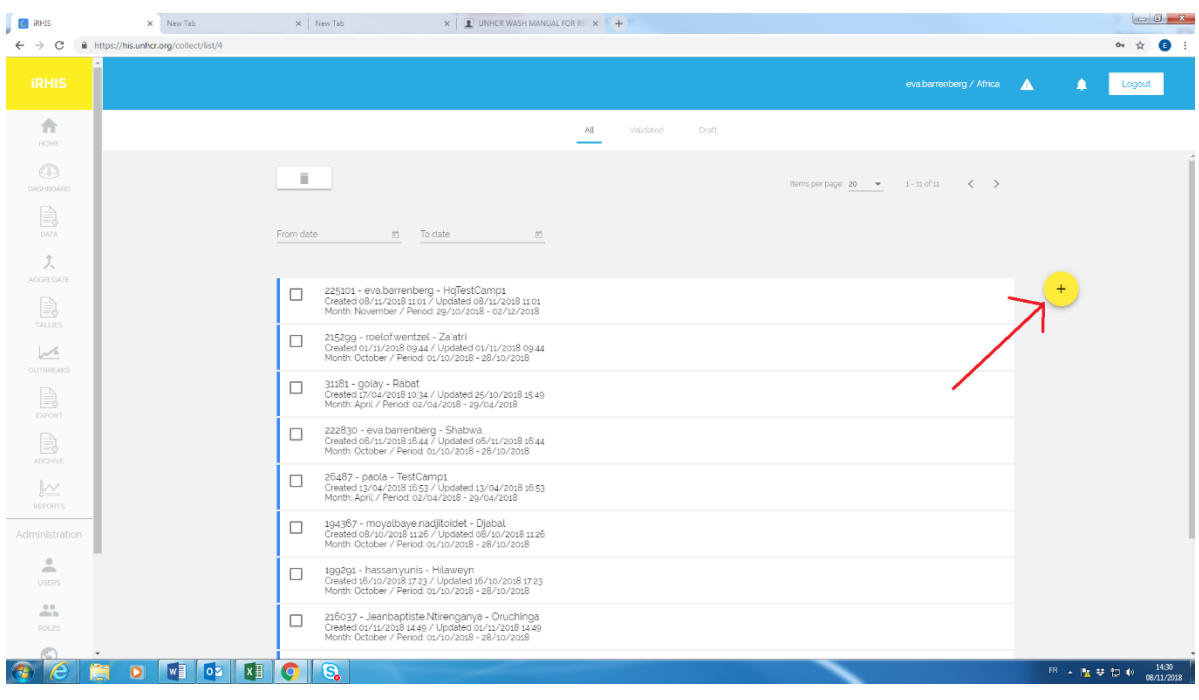

3. Créez un nouveau formulaire en cliquant sur le bouton jaune.

 $\sim$   $\alpha$ 

4. Choisissez l'emplacement en cliquant sur

le symbole du globe  $\rightarrow$  Region  $\rightarrow$  Sub-region  $\rightarrow$  Country  $\rightarrow$  Camp/Site (cliquer sur le bouton « select »)

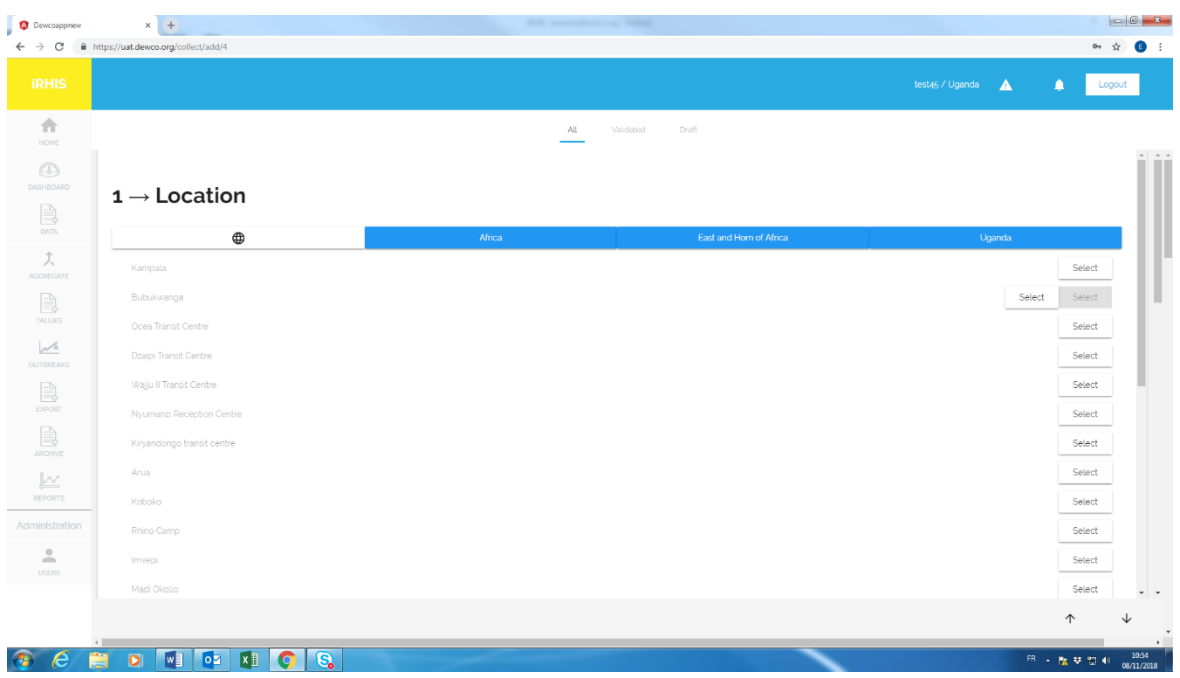

5. Sélectionnez la période de rapport pour laquelle vous souhaitez soumettre des données. Choisissez entre « annual » (pour les données CAP) et « monthly » (pour la fiche de rapport mensuel). Il suffit de cliquer sur le jour de la période de rapport souhaitée de son choix.

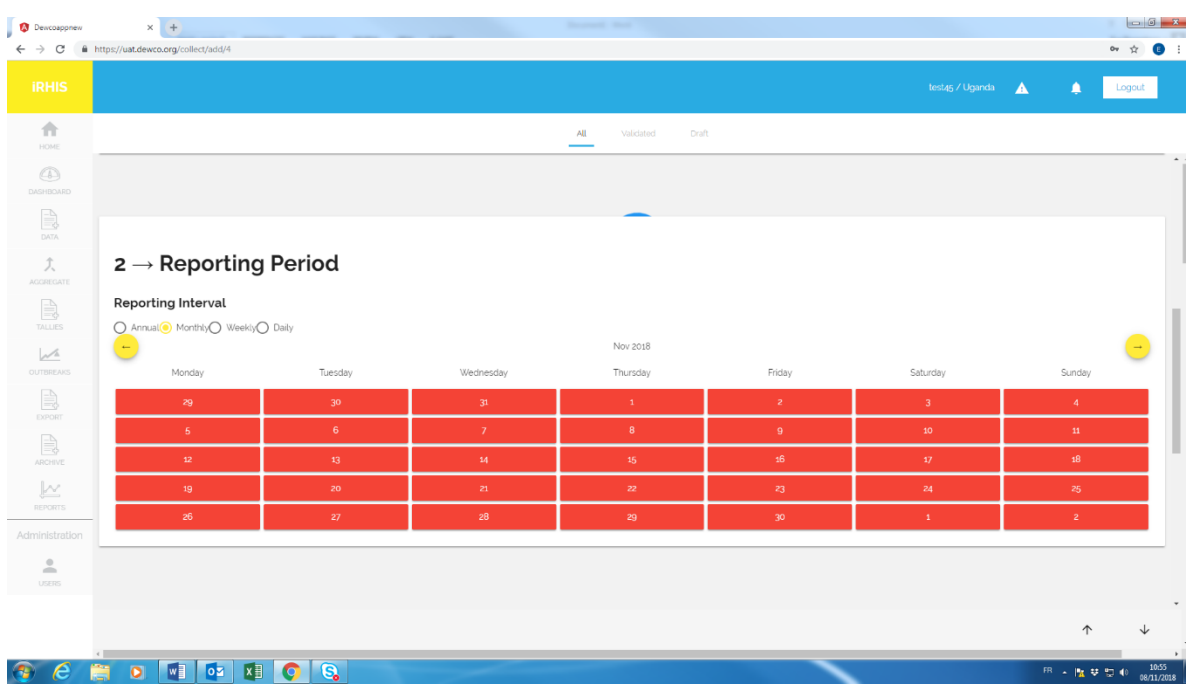

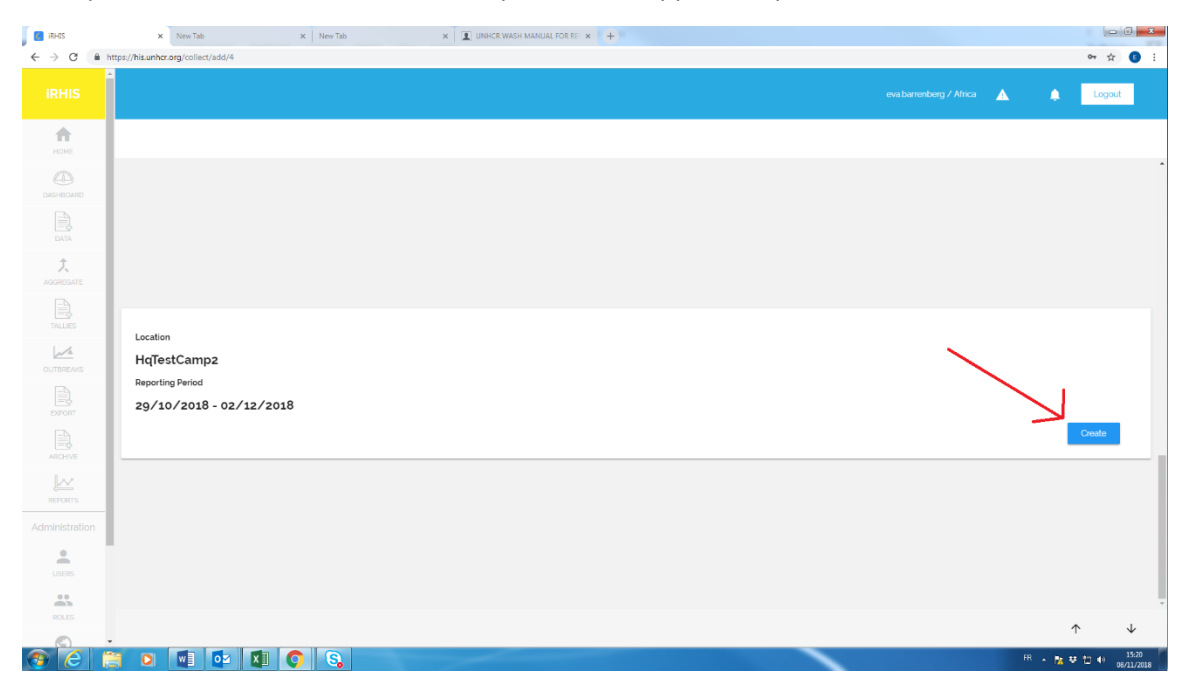

6. Après avoir sélectionné un site et la période de rapport, cliquez sur « Create ».

7. Choisissez « Emergency » ou « Post-Emergency », puis remplissez le formulaire. Ensuite, cliquez sur « Save ».

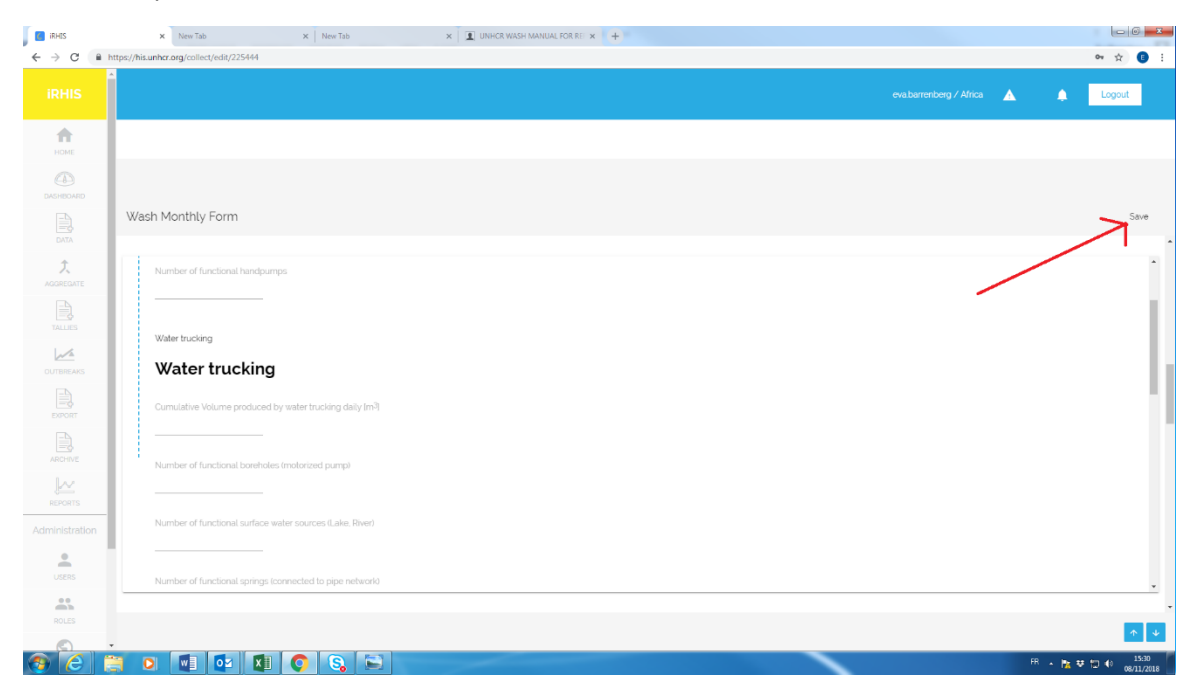

Après avoir soumis un ou plusieurs formulaires :

A. Les données peuvent être consultées sous « Reports ». Après la soumission de deux fiches de rapport mensuel ou plus, le logiciel affichera également les tendances au fil du temps.

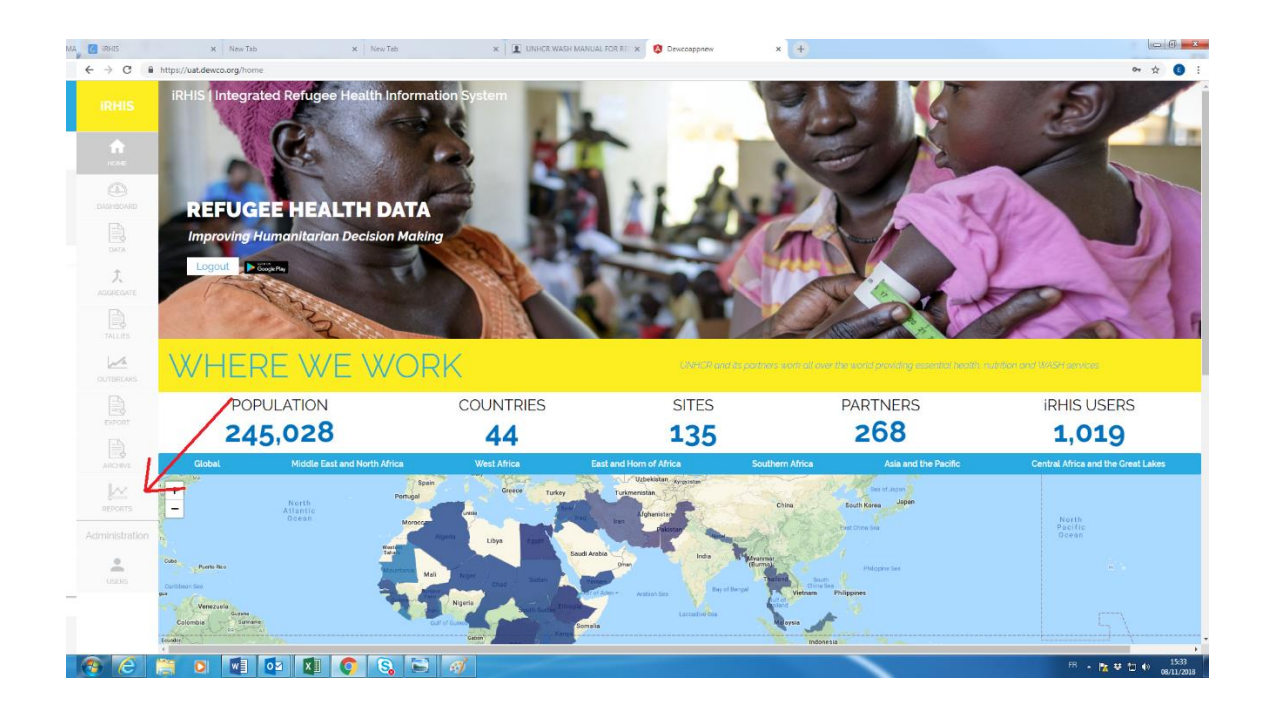

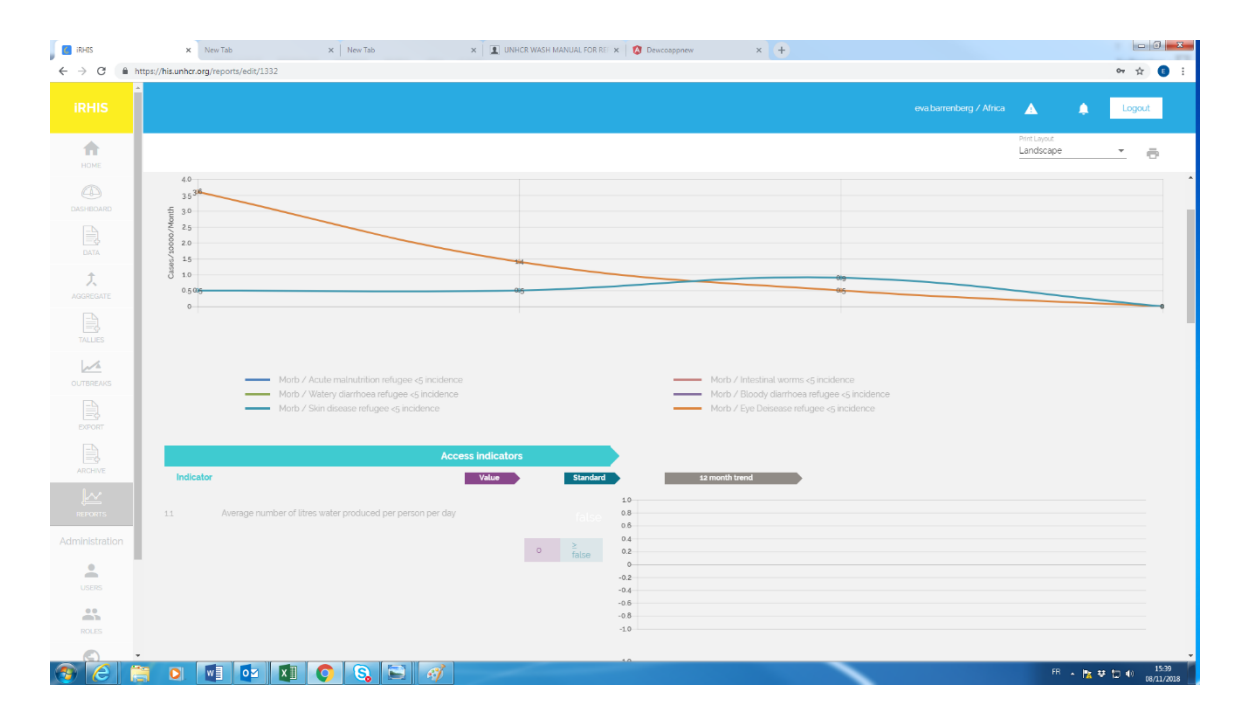

- B. Si vous souhaitez exporter les données recueillies au fil du temps :
	- 1. Cliquez sur l'onglet « Export » à gauche (1)
	- 2. Sélectionnez la période qui vous intéresse (2)
	- 3. Sélectionnez une ou plusieurs variables qui vous intéressent (3)
	- 4. Cliquez sur le symbole « Export » (4)

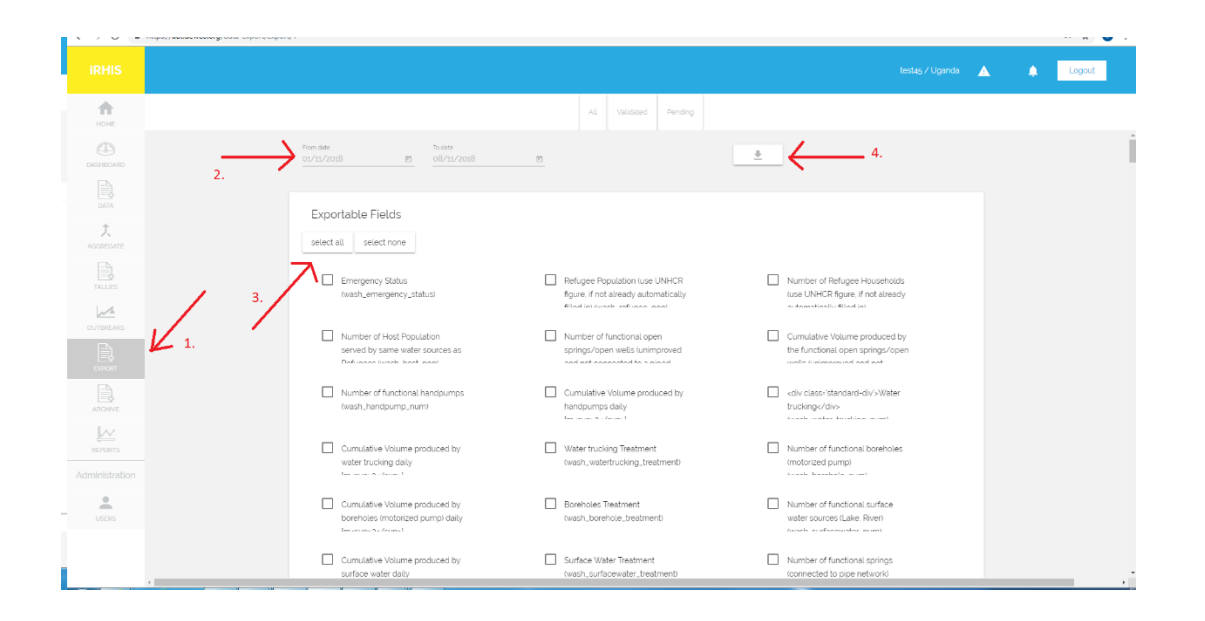

C. Les informations apparaîtront dans l'interface utilisateur d'iRHIS sous l'onglet « water & sanitation » (Eau et assainissement) :

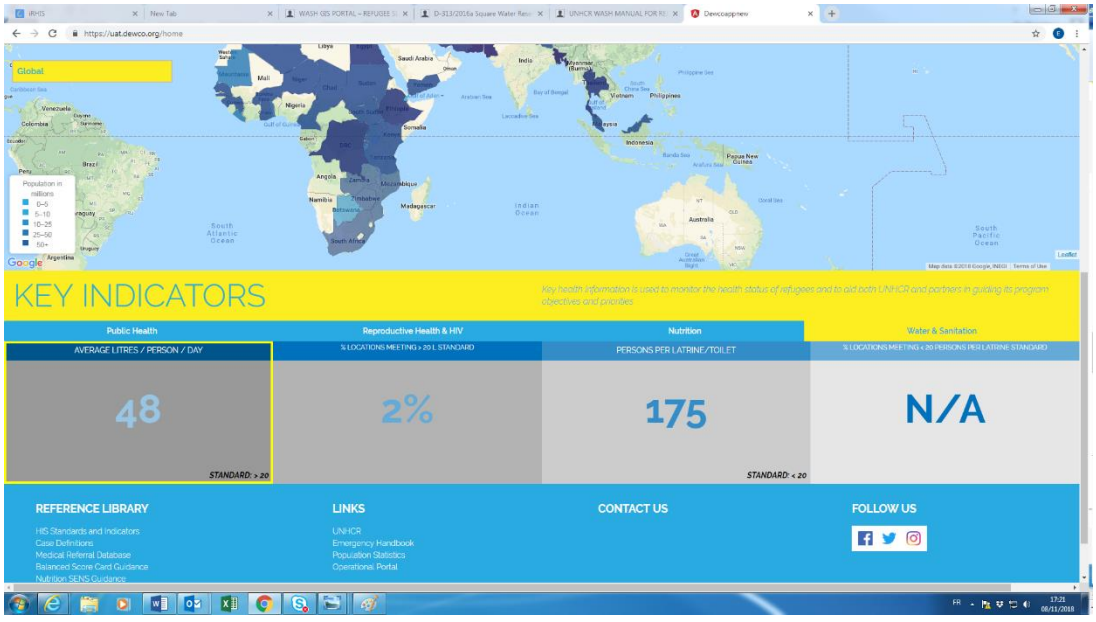